# 小規模事業者持続化補助金<一般型> 交付再申請におけるJグランツ2.0入力手引

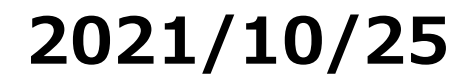

1

### 交付再申請

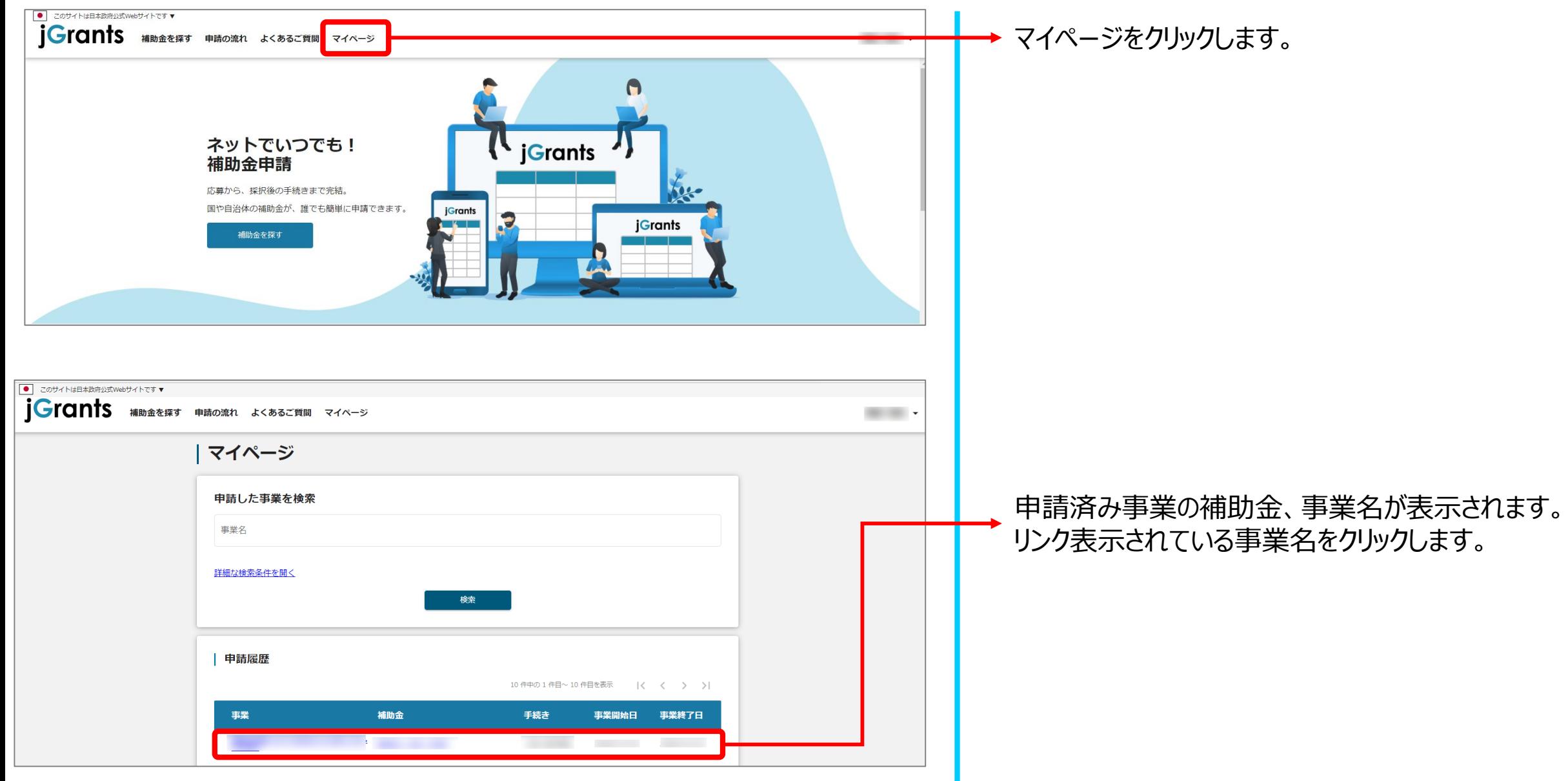

#### 交付再申請

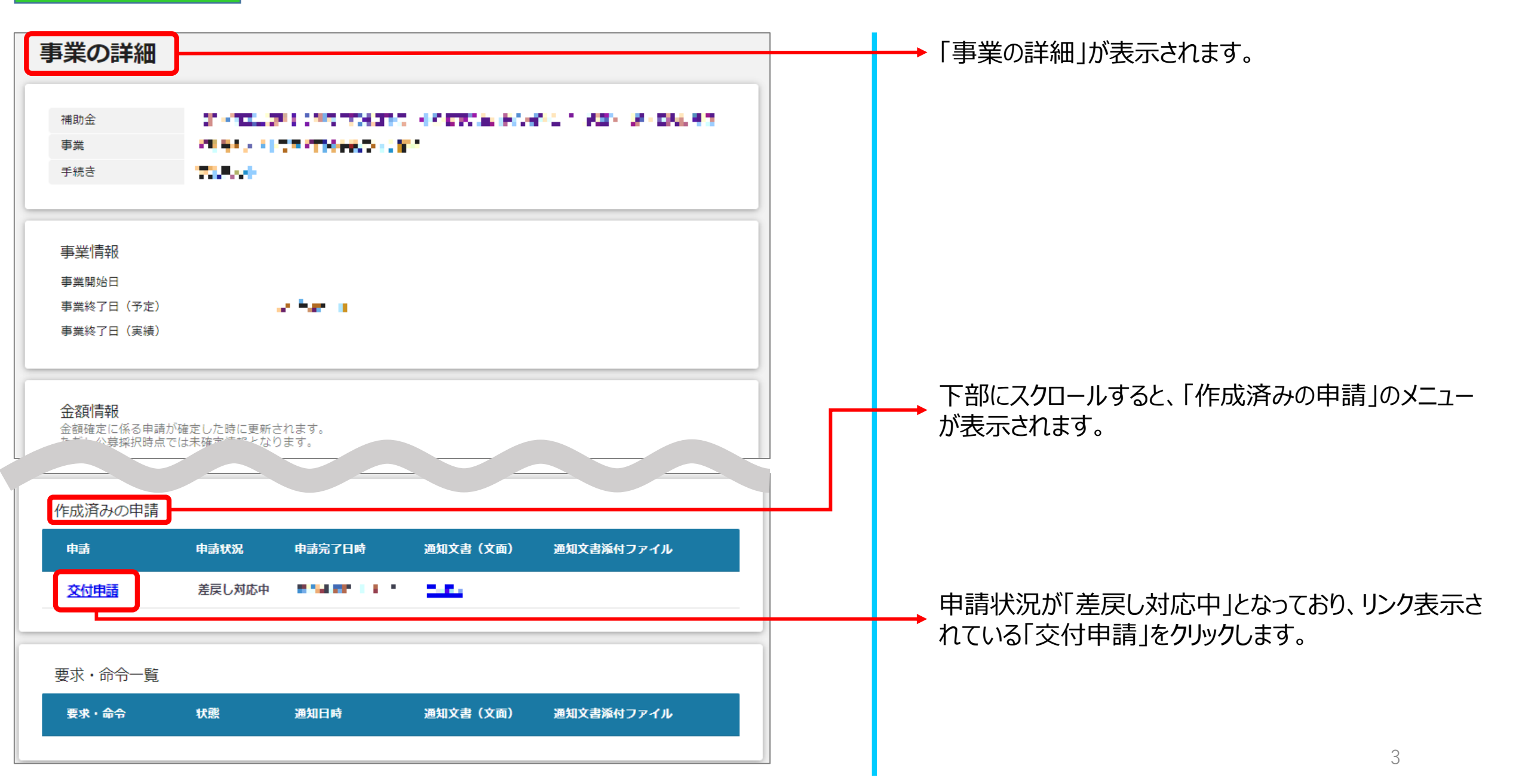

#### 交付再申請

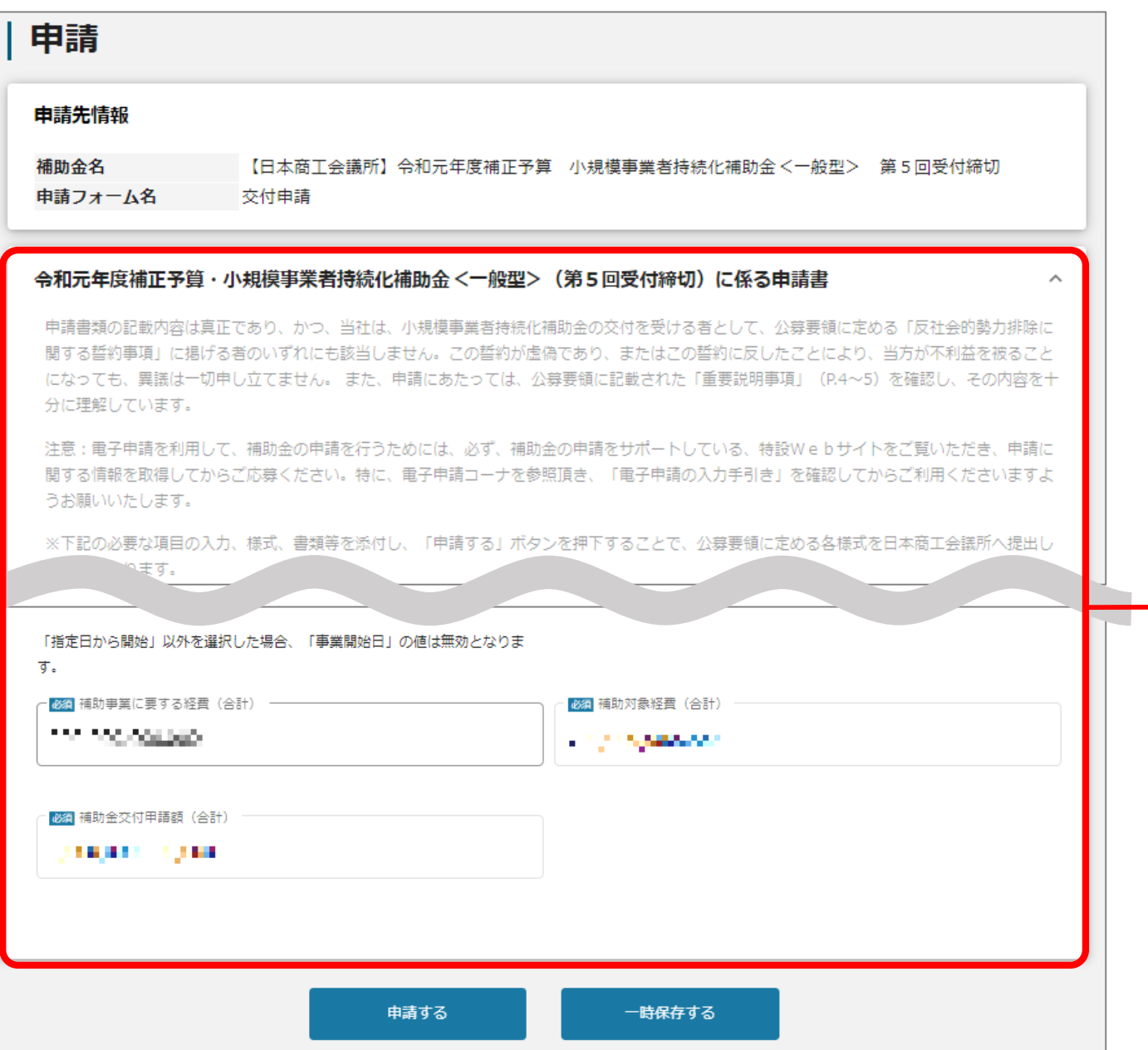

## 申請時に入力されていた内容が表示されます。

書面で郵送される、「小規模事業者持続化補助金に係る 申請書類の修正・再提出のお願い」に修正して頂く内容が 記載されておりますので、確認し修正してください。

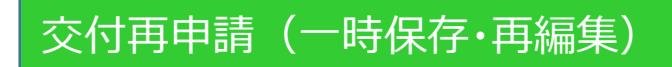

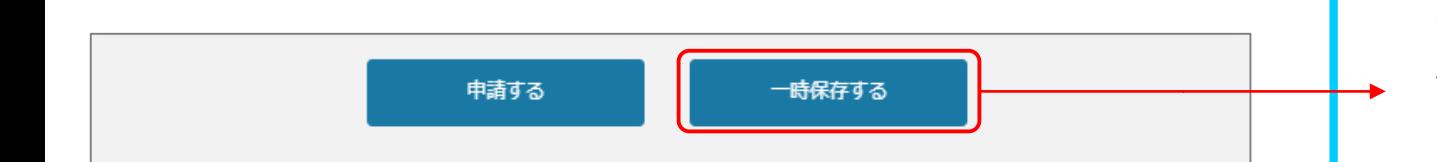

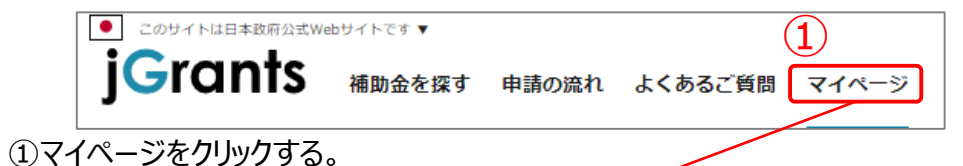

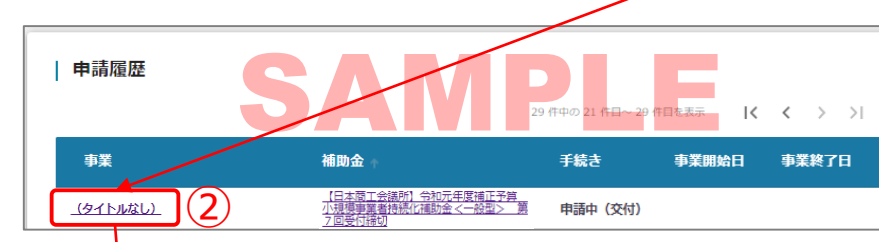

②申請履歴内の該当する事業をクリックする。

※一時保存時に事業名を入力している場合は事業名が表示されますが、

入力していない場合は**「タイトルなし」**と表示されます。

※補助金名のリンクをクリックすると補助金のTOP画面に遷移してしまうのでご注意ください。

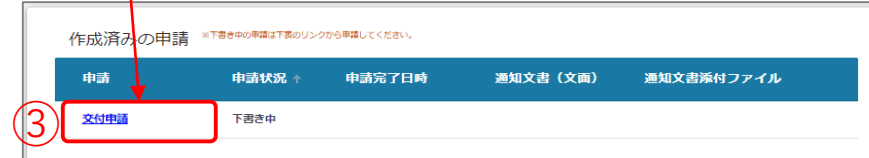

③作成済みの申請内の申請情報をクリックすると下書き中の申請フォームが表示されます。 ※申請状況が「下書き中」になっていることをご確認ください。

一時保存をするボタンを押すことで、入力内容が一時保存されます。 必須項目が未入力の状態でも一時保存が可能です。 また、保存された情報は「マイページ」内、「申請履歴」内、「作成済みの申請」 内に保存されておりますので、そこから入力を再開してください。

#### **【一時保存後、再編集する際の注意点】**

一時保存した申請データを再編集する場合は必ず、**「作成済みの申請」 内に保存されているデータ**を編集してください。 「提出可能な申請」、もしくは[補助金](https://www.jgrants-portal.go.jp/subsidy/a0W2x000003RDhNEAW)TOP画面から新たに申請データを作 成、一時保存してしまうと、別データとして認識され、下記の様に、新たに データが作成されてしまいます。誤って作成した場合、削除はできません。

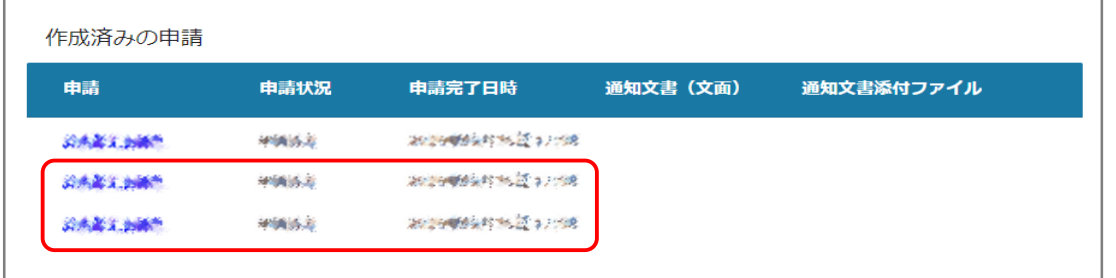

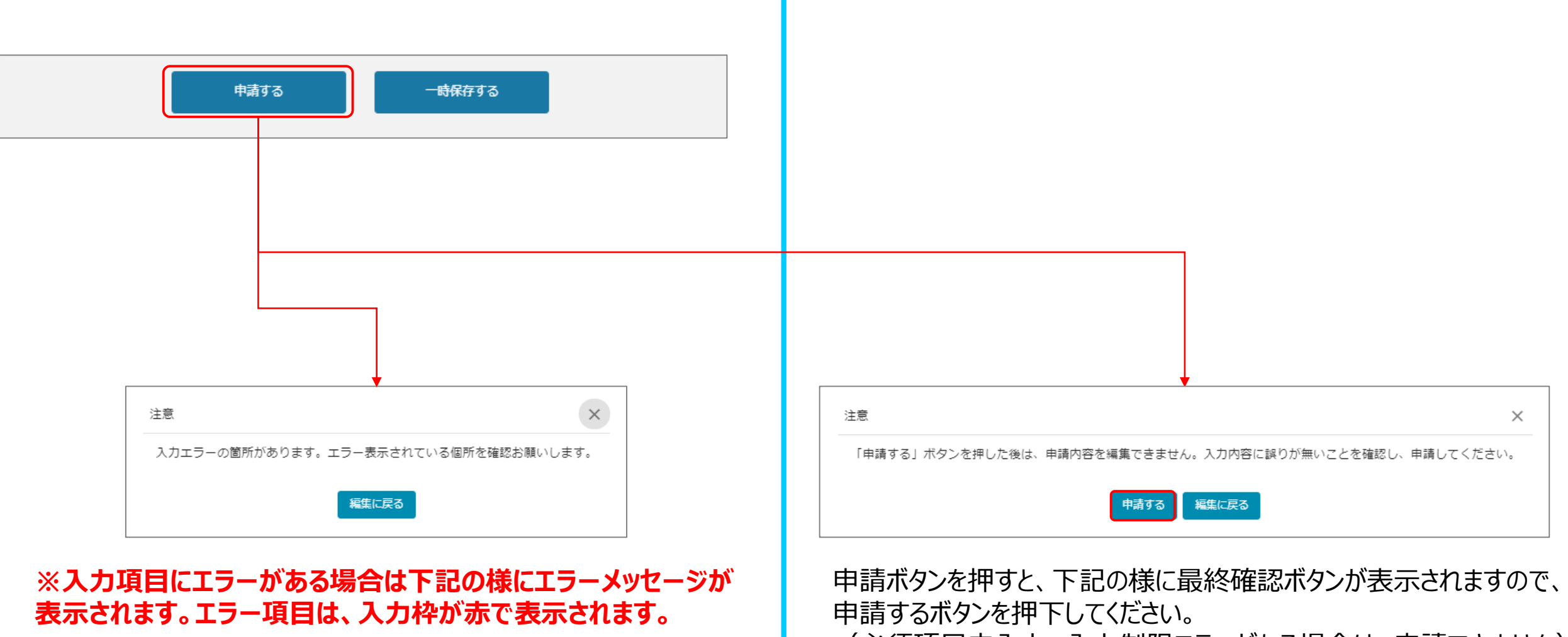

(必須項目未入力、入力制限エラーがある場合は、申請できません)

#### 交付再申請(申請内容の確認方法)

![](_page_6_Figure_1.jpeg)